# **CAD Share-It**

# **Uživatelská příručka**

Aplikace pro sdílení navržených interiérů

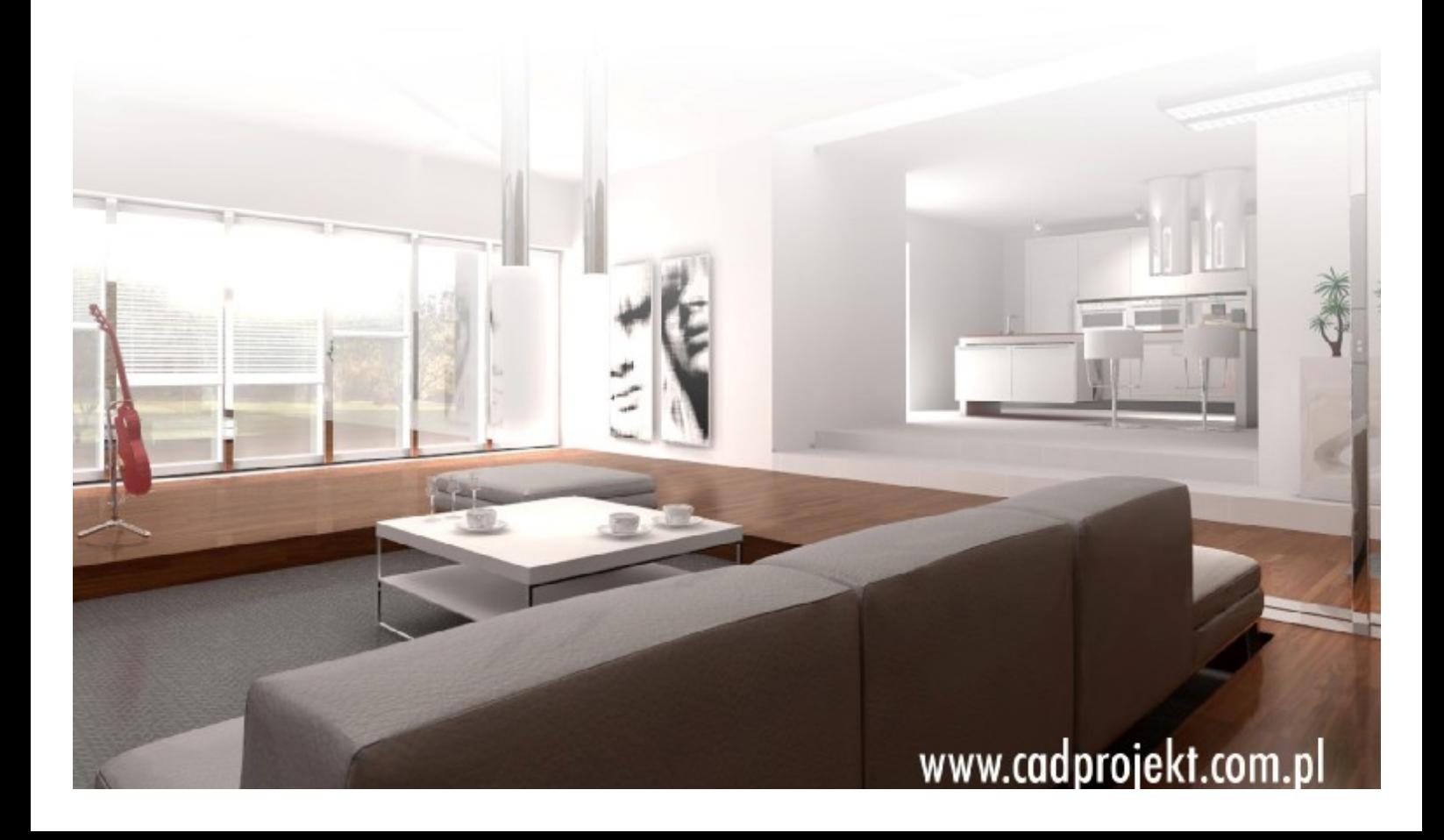

# Výrobce programu:

#### CAD – PROJEKT K&A

CAD Projekt K&A Sp. z o.o. ul. Rubież 46 61-612 Poznań

Tel.: +48 616623883

[biuro@cadprojekt.com.pl](mailto:biuro@cadprojekt.com.pl) [www.cadprojekt.com.pl](http://www.cadprojekt.com.pl)

# Distributor pro Českou a Slovenskou republiku, autor české lokalizace:

#### DECORsoft s.r.o.

Makovského 1339/16 163 00 Praha 6 – Řepy Tel.: +420 602329240

[info@decorsoft.cz](mailto:info@decorsoft.cz) [www.decorsoft.cz](http://www.decorsoft.cz)

# **Obsah**

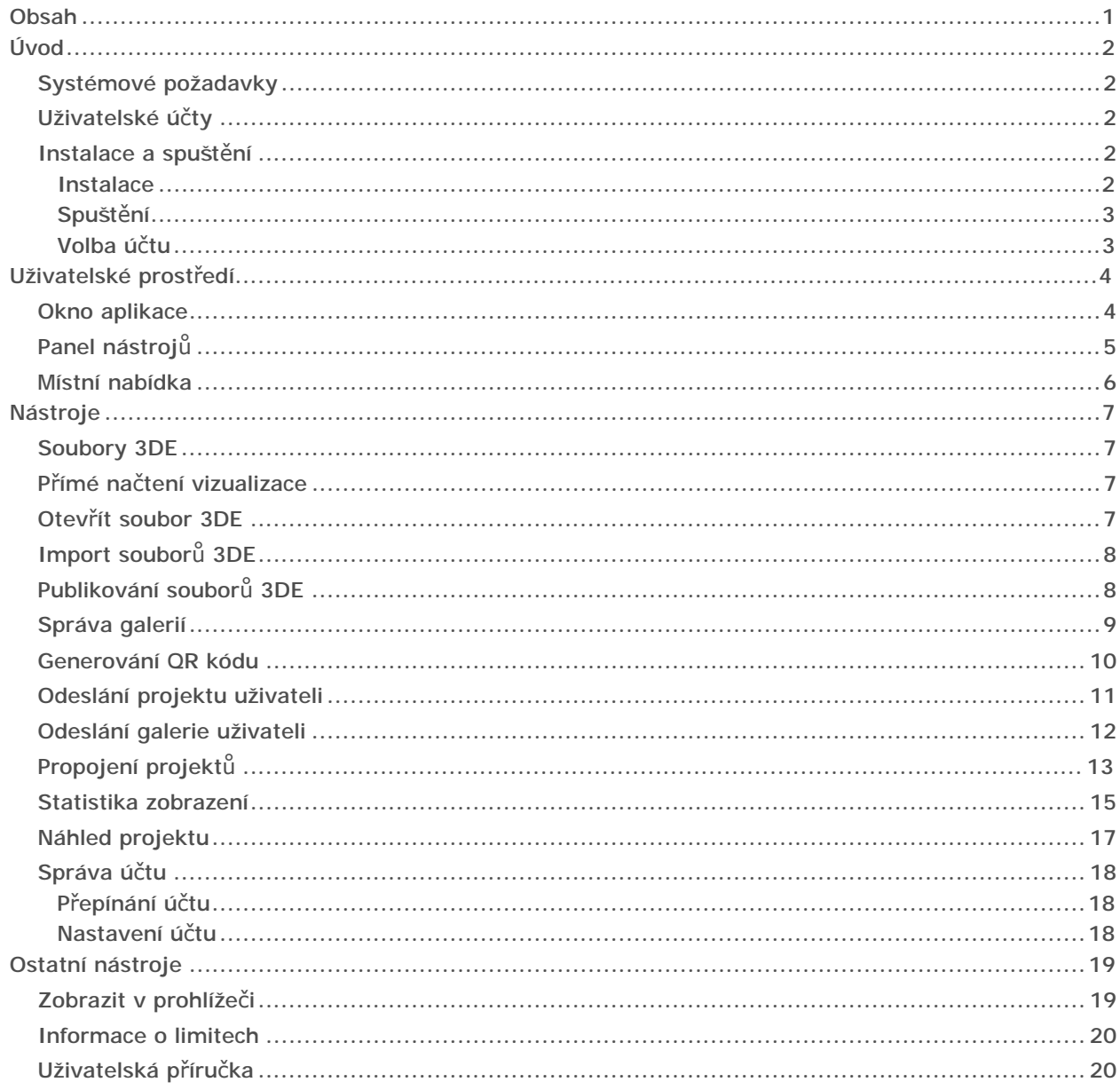

# Úvod

CAD Share-It je aplikace určená pro návrháře interiérů a jejich zákazníky, která umožňuje sdílet 3D vizualizace návrhů (projekty) prostřednictvím internetu na stolních počítačích, tabletech a chytrých telefonech.

Aplikace CAD Share-It umožňuje:

- pracovat se 3D vizualizacemi (projekty) uloženými ve formátu 3DE, organizovat je do pojmenovaných galerií, doplňovat je firemním logem a odesílat je na internet
- odesílat návrhy elektronickou poštou libovolnému počtu příjemců, publikovat návrhy na vlastních webových stránkách, generovat QR kód umožňující snadný přístup k prezentacím z chytrých telefonů
- zobrazení návrhů na stolních počítačích a na mobilních zařízeních s operačním systémem Android nebo iOS

# Systémové požadavky

CAD Share-It nemá žádné speciální požadavky na hardware, které by se lišili od běžných požadavků jiného software na dané platformě. Program CAD Share-It pro svůj vyžaduje připojení na internet. Hardwarové požadavky jsou specifikovány v samostatném dokumentu *Systémové\_požadavky.pdf*.

# Uživatelské účty

CAD Share-It je k dispozici ve dvou verzích:

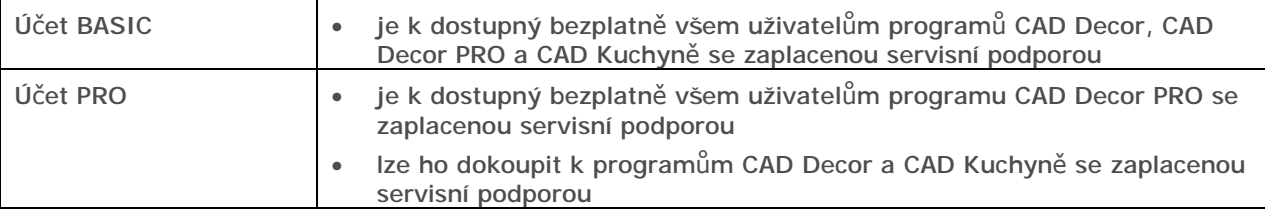

Podmínkou používání CAD Share-It je licence modulu Export 3D, která není součástí programu CAD Kuchyně Standard.

V následující tabulce jsou uvedeny rozdíly verzí CAD Share-It:

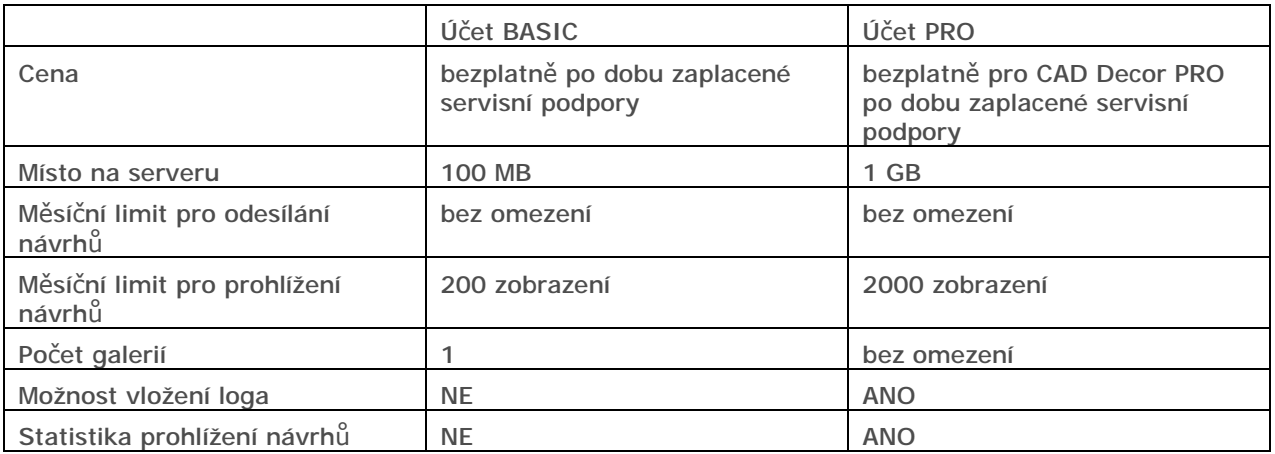

Jedním zobrazením je míněn jeden přístup k jednomu projektu prostřednictvím odkazu v elektronické poště nebo prostřednictvím QR kódu. Je-li do galerie zařazeno *n* projektů, pak přístup do galerie znamená *n* zobrazení.

# Instalace a spuštění

### **Instalace**

Uživatelé programů CAD Decor, CAD Decor PRO a CAD Kuchyně obdrží program CAD Share–It na instalačním DVD nebo prostřednictvím automatických aktualizací po internetu.

Do mobilních zařízení lze CAD Share-It stáhnout z internetu za stránek prostřednictvím služby Google Play (pro zařízení s operačním systémem Android) nebo služby Apple Store (pro zařízení s operačním systémem iOS).

# Spuštění

Na stolním počítači můžete aplikaci CAD Share-It spouštět dvěma způsoby:

• V programu CAD Decor, CAD Decor PRO nebo CAD Kuchyně zapněte režim vizualizace a klepněte

na ikonu v panelu nástrojů umístěného podél horního okraje okna. Spuštění tímto způsobem umožňuje odeslat na server vizualizaci projektu bez nutnosti jí předem ukládat na disk do souboru .3DE.

• V průzkumníku Windows vyhledejte složku, ve které je program nainstalován (obvykle např. *C:\CadProjekt\CAD Decor v. 2.0.0\CAD\_Share\_it*) a poklepejte na soubor *CAD\_Share\_it.exe*. Pro časté spouštění tímto způsobem si můžete např. na ploše vytvořit zástupce programu *CAD\_Share\_it.exe*.

Na mobilním zařízení aplikaci CAD Share-It spustíte klepnutím na ikonu

Na mobilních zařízeních lze aplikaci CAD Share-It používat jen pro prohlížení návrhů, příprava prezentací je možná jen v CAD Share-It na stolních počítačích s operačním systémem Windows.

### Volba účtu

Po spuštění aplikace se zobrazí hlavní okno programu a zároveň dialogové okno pro volbu účtu:

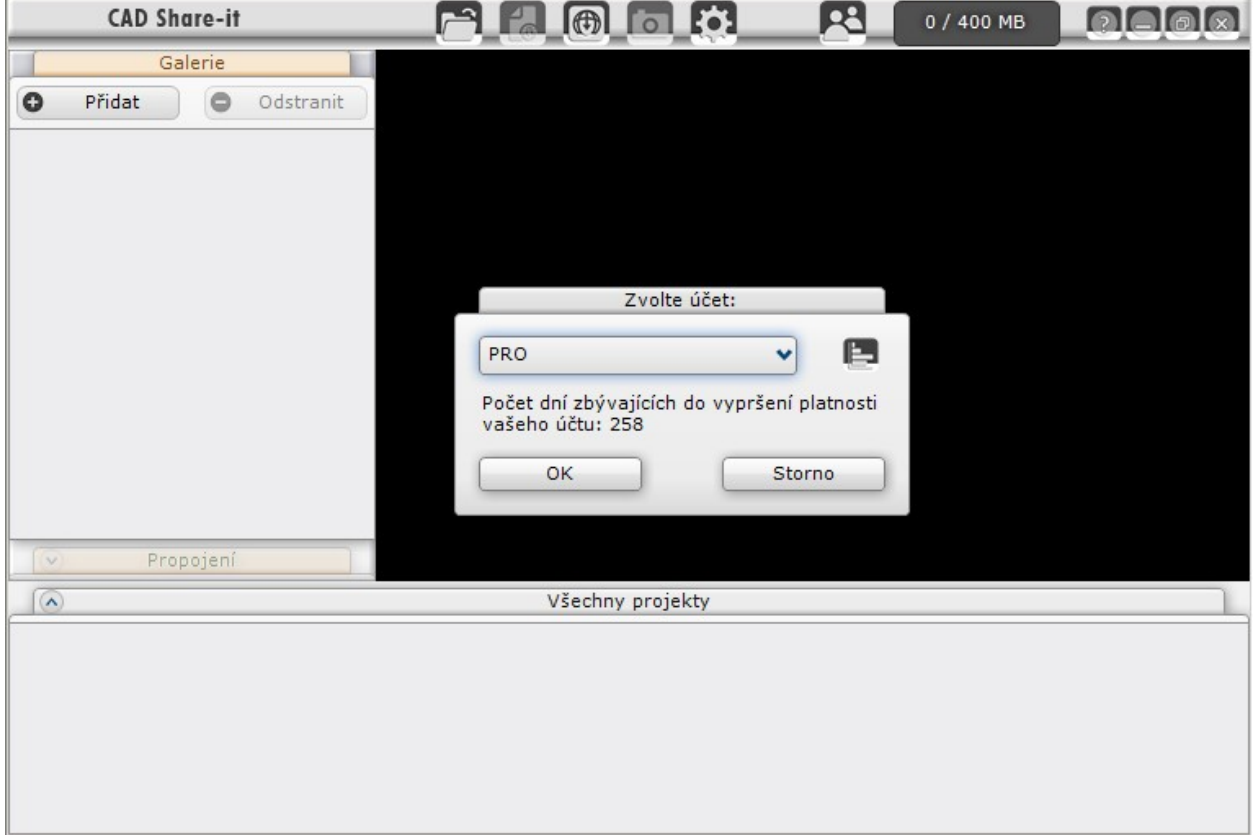

Z výsuvného seznamu v dialogovém okně vyberte účet, který chcete používat a klepněte na tlačítko OK. Účet *Basic* je k dispozici všem uživatelům programů CAD Decor, CAD Decor Pro a CAD Kuchyně, kteří mají zaplacenou servisní podporu. Účet Pro je bezplatně k dispozici pouze uživatelům programu CAD Decor PRO, kteří mají zaplacenou servisní podporu.

Text pod výsuvným seznamem informuje uživatele o platnosti účtu. Je-li účet dostupný, zobrazuje se počet dní do vypršení platnosti účtu ve dnech. Jedná se o počet dní do vypršení aktuálně zaplacené servisní podpory nebo o počet dní do ukončení platnosti účtu, pokud byl CAD Share-It PRO zakoupen na kratší období. Bude-li do ukončení platnosti účtu zbývat méně než 30 dní, text bude zobrazen červeně.

Ikona umožňuje zobrazit statistické údaje o zvoleném účtu - viz kapitola *Statistika*.

# Uživatelské prostředí

# Okno aplikace

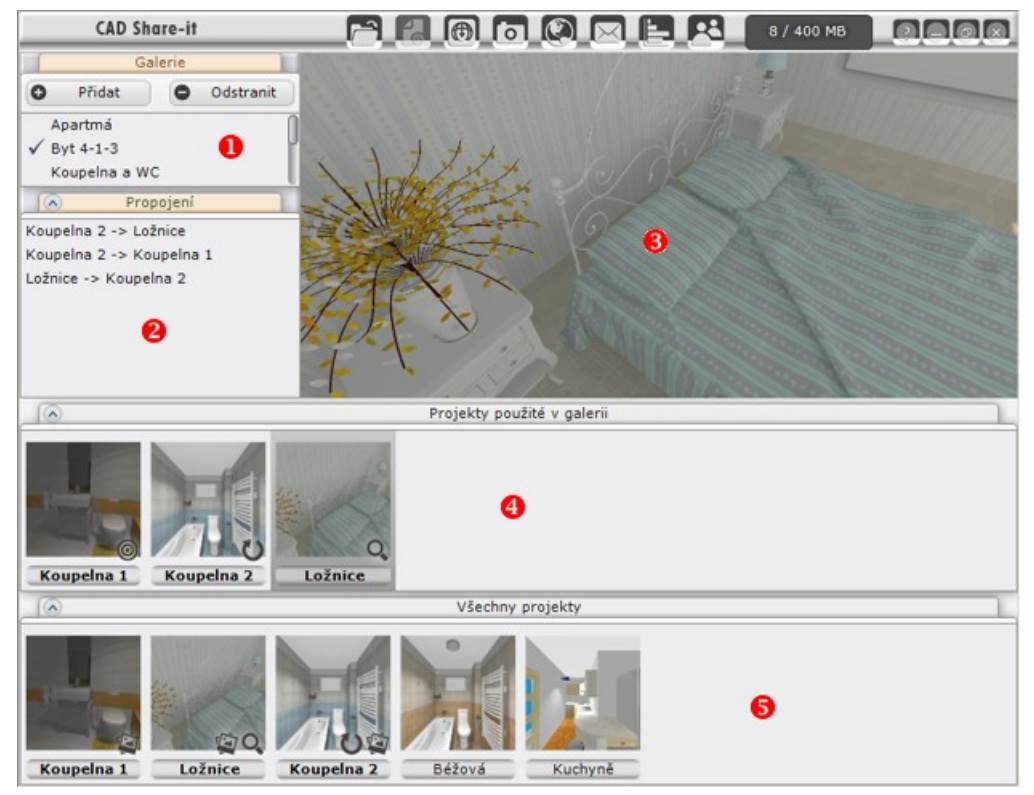

Okno aplikace je rozděleno na pět základních částí - panelů.

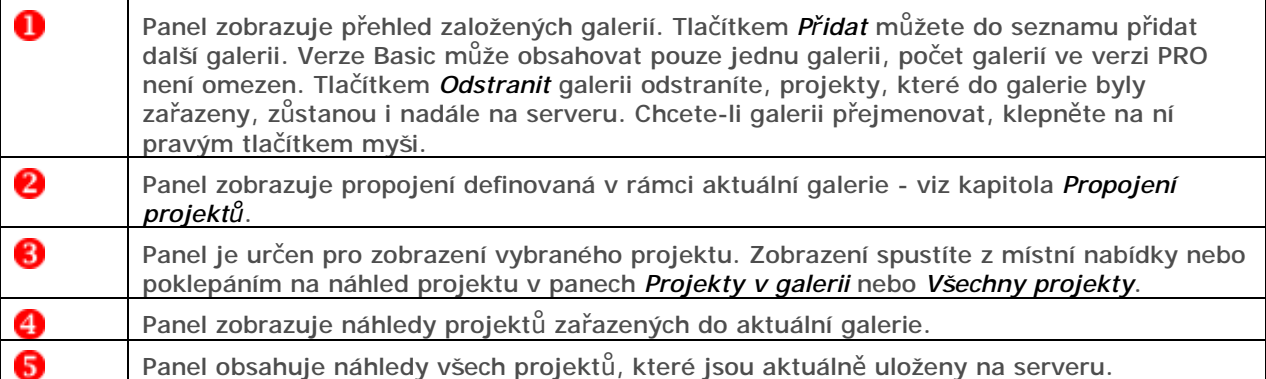

V pravém dolním rohu náhledu projektu se mohou zobrazovat tyto ikony:

- <sup>©</sup> ikona označuje výchozí projekt
- **Q** ikona se objeví v náhledu projektu, který je zobrazen v panelu **S**
- $\bullet$  ikona se objeví v náhledu projektu, který je propojen s jiným projektem (viz kapitola *Propojení projektů*)
- - ikona v panelu *Všechny projekty* označuje ty projekty, které jsou zařazeny do aktuální galerie

Panely  $\bigcirc$ ,  $\bigcirc$  a  $\bigcirc$  lze sbalit a rozbalit ikonami  $\bigcirc$  a  $\bigcirc$ , které naleznete vždy na levé straně záhlaví panelu.

# Panel nástrojů

Obsah panelu nástrojů se liší podle toho, zde je nebo není vybrána galerie:

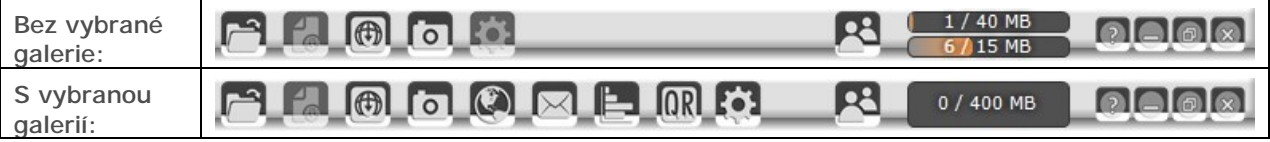

Neaktivní (nepřístupné) ikony jsou světle šedé (např. **(1994)**, aktivní (přístupné) ikony jsou tmavě šedé (např. **101**). Když na aktivní ikonu najedete myší, zbarví se oranžově (např. <sup>101</sup>).

Následující tabulka obsahuje přehled nástrojů v panelu:

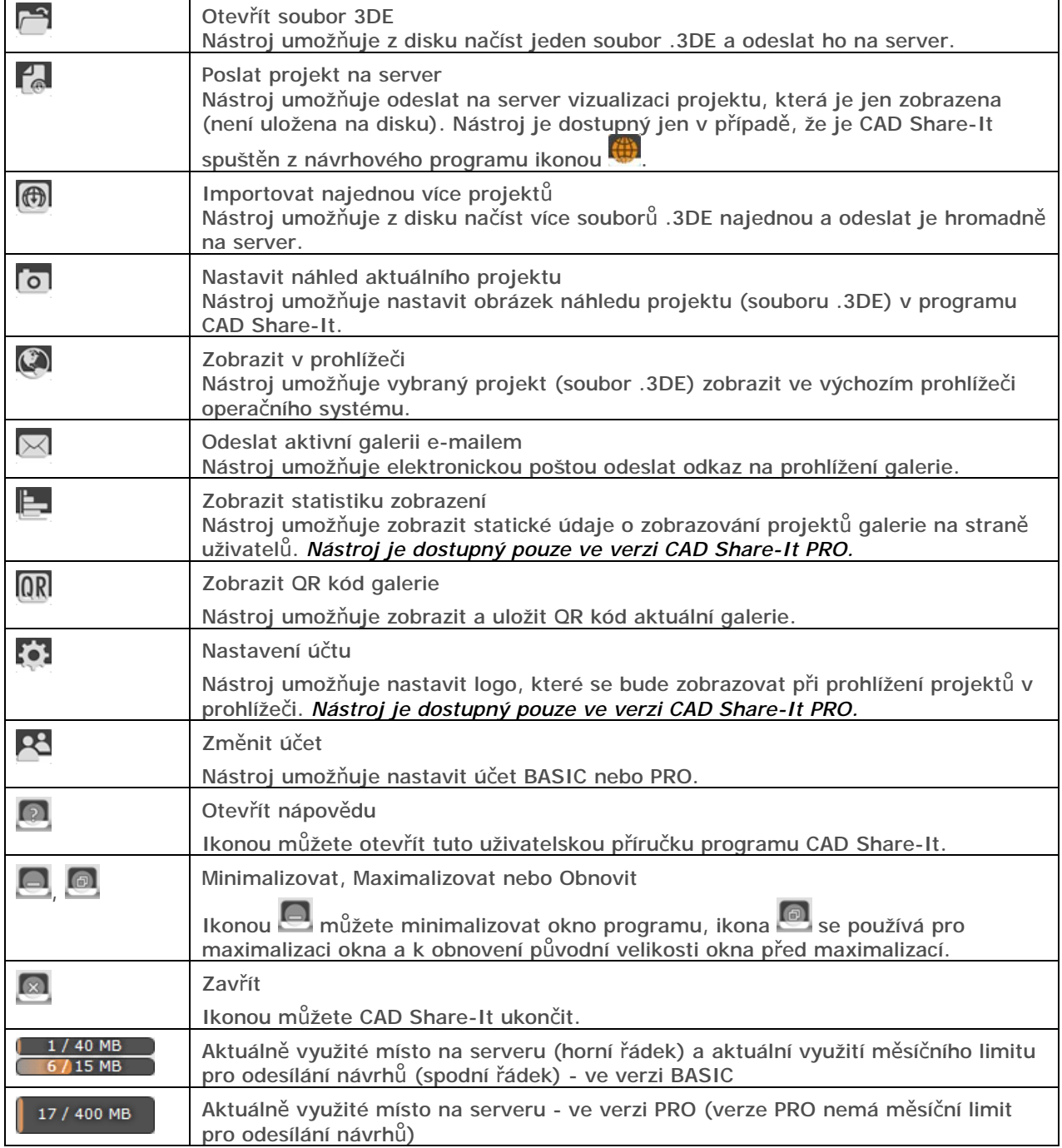

## Místní nabídka

Co chcete provést? O Odstranit ze serveru

Odeslat projekt e-mailem © Zobrazit v prohlížeči  $E$  Statistika zobrazení

Storno

Místní nabídka se zobrazuje, když pravým tlačítkem myši klepnete nad panelem *Všechny projekty* nebo *Projekty v galerii*:

Nabídka projektů:

Q Zobrazit ● Změnit název Přidat do galerie QR Zobrazit QR kód

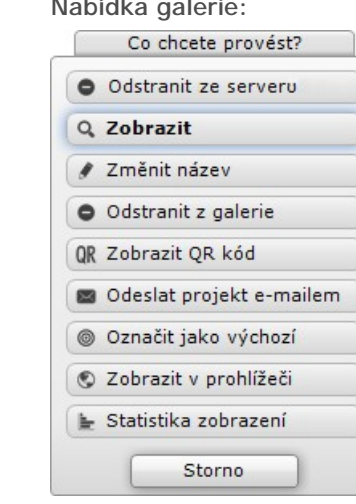

Následuje přehled nástrojů místní nabídky:

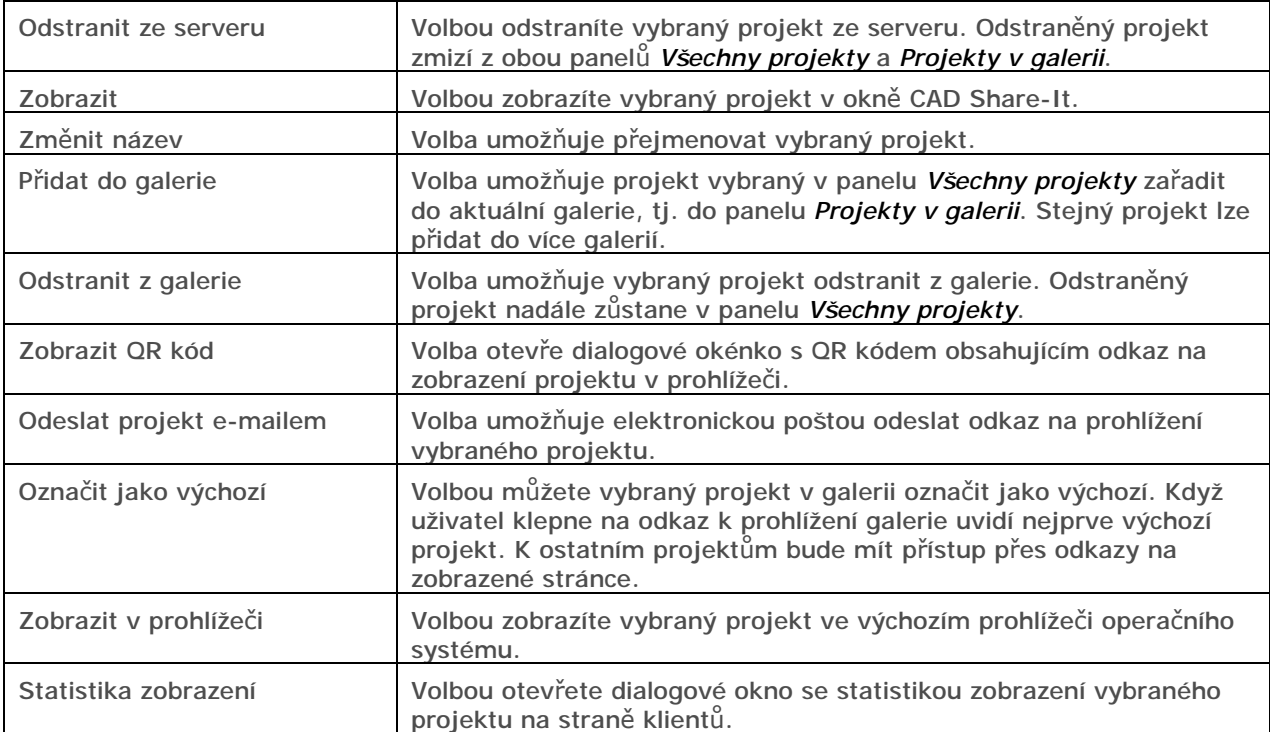

# Nástroje

# Soubory 3DE

V souborech 3DE je uložena vizualizace projektu ve formě panoramatické 3D animace. Při prohlížení vizualizace stojí pozorovatel uvnitř místností, může se v místnosti otáčet, dívat se nahoru nebo dolů a přibližovat nebo oddalovat detaily. V rámci jednoho projektu můžete vytvořit více vizualizací, které se mohou lišit umístěním pozorovatele a kvalitou renderování.

Soubory 3DE se vytvářejí v modulu Export 3D, který je součástí návrhových programů CAD Decor, CAD Decor PRO a CAD Kuchyně MAX. Modul Export 3D je v prostředí návrhových programů

reprezentován ikonou . Postup generování souborů 3DE je popsán v uživatelských příručkách návrhových programů.

# Přímé načtení vizualizace

Pokud CAD Share-It spustíte z návrhového programu klepnutím na ikonu (#1), otevře se hlavní okno aplikace a dialogové okno *Co chcete provést*:

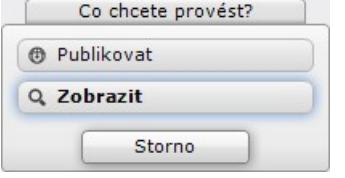

Klepnete-li na tlačítko *Zobrazit* nebo *Storno*, vizualizace aktuálního projektu se zobrazí v CAD Share-It, ale nebude automaticky uložena na server. Vizualizaci si můžete prohlédnout a jste-li s ní

spokojeni, můžete ji na server odeslat dodatečně klepnutím na ikonu *Poslat projekt na server* .

Klepnete-li na tlačítko *Publikovat*, objeví se okno:

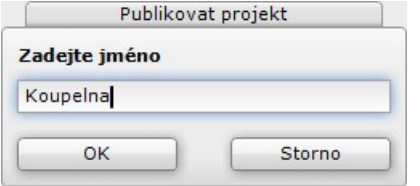

Zadejte název projektu a klepněte na OK. Náhled aktuálního projektu se zobrazí v CAD Share-It, a zároveň bude projekt odeslán na server.

# Otevřít soubor 3DE

Pro načtení vizualizace ze souboru 3DE, který je uložen na disku počítače, klepněte na ikonu *Otevřít* 

*soubor 3DE* . Otevře se standardní dialogové okno operačního systému. V něm nalistujte patřičnou složku, vyberte soubor .3DE a klepněte na tlačítko *Otevřít*.

Otevře se dialogové okno *Co chcete provést*:

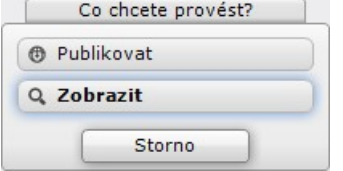

Další postup je popsán v předchozí kapitole *Přímé načtení vizualizace*.

V případě, že z disku načítáte soubor vizualizace, která už byla dříve odeslána na server a její náhled je tedy zobrazen v panelu *Všechny projekty*, zobrazí se dialogové okno *Co chcete provést* s dalšími možnostmi:

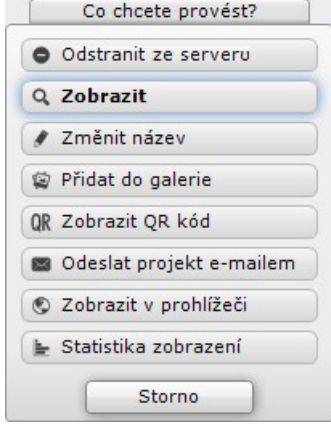

Klepněte na tlačítko a názvem nástroje, který chcete spustit.

# Import souborů 3DE

Import 3DE souborů spustíte klepnutím na ikonu *Importovat najednou více projektů* . Otevře se standardní dialogové okno operačního systému. V něm nalistujte patřičnou složku, vyberte jeden nebo více souborů .3DE a klepněte na tlačítko *Otevřít*.

Program načte vybrané vizualizace, zkopíruje je na server a zobrazí dotaz:

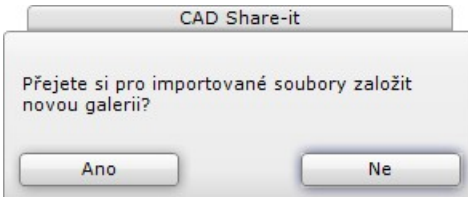

Pokud nechcete žádnou galerii zakládat, klepněte na *Ne*. Klepnete-li na *Ano*, zobrazí dotaz na název nové galerie:

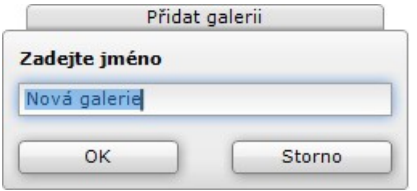

Zadejte název galerie a klepněte na OK. Náhledy importovaných projektů se objeví v panelu *Všechny projekty* a také v galerii, pokud ji při importu založíte.

# Publikování souborů 3DE

Publikování projektu (tj. jeho odeslání na server) může proběhnou automaticky při spuštění CAD Share-It z prostředí návrhového programu (viz kapitola *Přímé načtení vizualizace*) nebo při otevírání souboru .3DE z disku (viz kapitola *Otevřít soubor 3DE*).

Je-li vizualizace v programu CAD Share-It pouze zobrazena, můžete jí publikovat klepnutím na ikonu

. Zobrazí se dialogové okno:

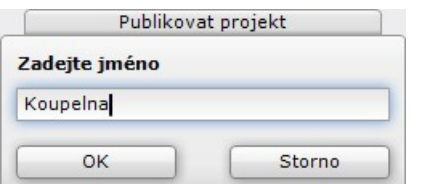

Zadejte název projektu a klepněte na tlačítko OK.

V záhlaví hlavního okna CAD Share-It se zobrazují informace o využití místa na serveru a v případě verze BASIC také informace o využití limitu pro publikování projektů vzhledem k měsíčnímu limitu: Verze BASIC: Verze PRO:

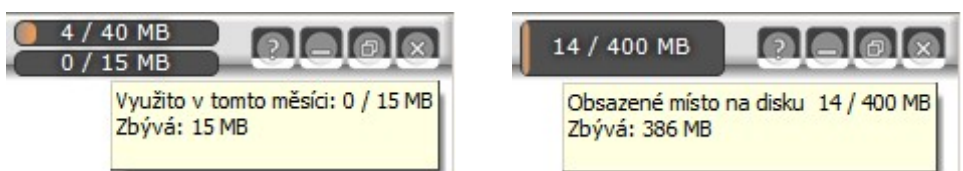

Verze PRO nemá žádná měsíční omezení pro publikování projektů na internetu.

# Správa galerií

Správu galerií umožňuje pouze verze PRO. Ve verzi BASIC můžete používat pouze jednu galerii. Správa galerií se provádí v panelu *Galerie*:

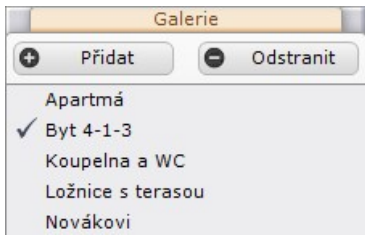

Tlačítkem *Přidat* můžete založit novou galerii. Zobrazí dotaz na název nové galerie:

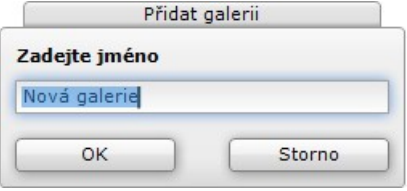

Zadejte název galerie a klepněte na OK.

Tlačítkem *Odstranit* můžete odstranit galerii, které je v seznamu galerií vybrána. Zobrazí se dialogové okno:

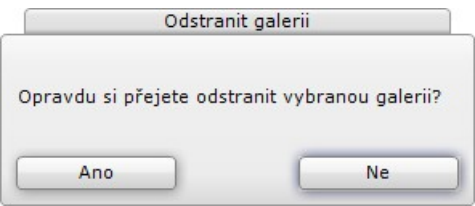

Tlačítkem *Ano* potvrdíte odstranění galerie. Odstranění galerie nemá vliv na projekty, které jsou uloženy na serveru.

Chcete-li změnit název galerie, klepněte na její název pravým tlačítkem myši. Tím aktivujete textové pole, ve kterém můžete název galerie změnit:

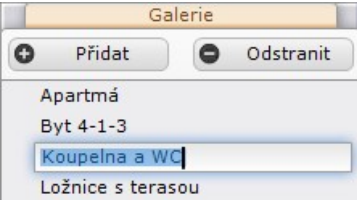

Aktivní galerie je v seznamu galerií zaškrtnuta:

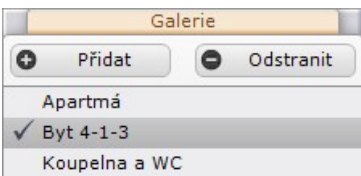

Aktivní galerii nastavíte poklepáním na její název v seznamu. Obsah aktuální galerie je zobrazen v panelu *Projekty v galerii*:

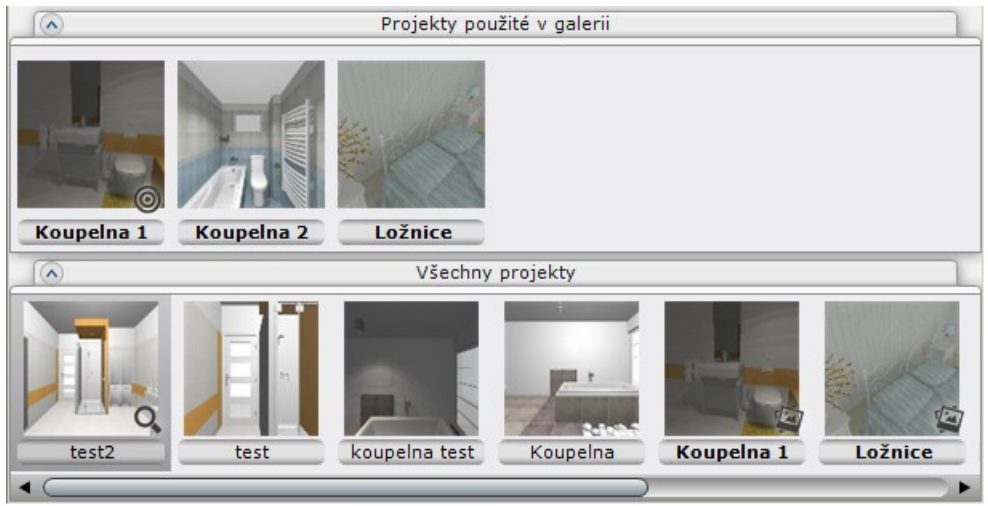

Projekt do galerie zařadíte buďto prostřednictvím místní nabídky nad náhledy v panelu *Všechny projekty* nebo metodou *Táhni a pusť* (levým tlačítkem myši uchopíte náhled v panelu *Všechny projekty*, myš přesunete nad panel *Projekty v galerii* a uvolníte tlačítko myši). Vybraný projekt z galerie odstraníte prostřednictvím místní nabídky nebo klávesou *Delete*.

### Generování QR kódu

QR kód umožňuje snadné otevření projektu z chytrých telefonů a tabletů. Dialogové okno s QR kódem můžete otevřít:

- položkou *Zobrazit QR kód* z místní nabídky nad některým projektem bude vygenerován QR kód pro zobrazení aktuálně vybraného projektu
- ikonou *Zobrazit QR kód galerie* z panelu nástrojů bude vygenerován QR kód pro zobrazení aktuálně vybrané galerie

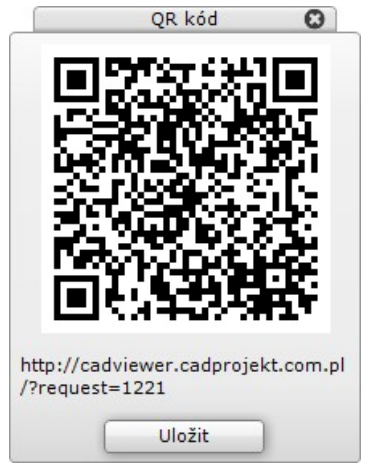

Pod zobrazeným kódem je odkaz na zobrazení projektu nebo galerie. Chcete-li odkaz zkopírovat, klepněte na text odkazu levým tlačítkem myši. Zobrazí se informace:

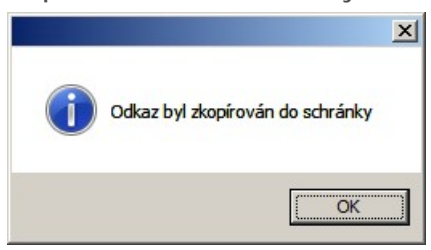

Ze schránky Windows můžete odkaz vložit např. do e-mailu, který potřebujete poslat klientovi. K tomu můžete využít obvyklé zkratky CTRL+V nebo SHIFT+Insert.

Tlačítkem *Uložit* můžete obrázek QR kódu uložit na disk do souboru ve formátu PNG. Obrázek pak můžete vložit třeba do e-mailu a odeslat ho klientovi.

# Odeslání projektu uživateli

Odkaz k prohlížení vybraného projektu můžete klientovi odeslat položkou *Odeslat projekt e-mailem* z místní nabídky nad panelem *Všechny projekty* nebo *Projekty v galerii*. Otevře se dialogové okno:

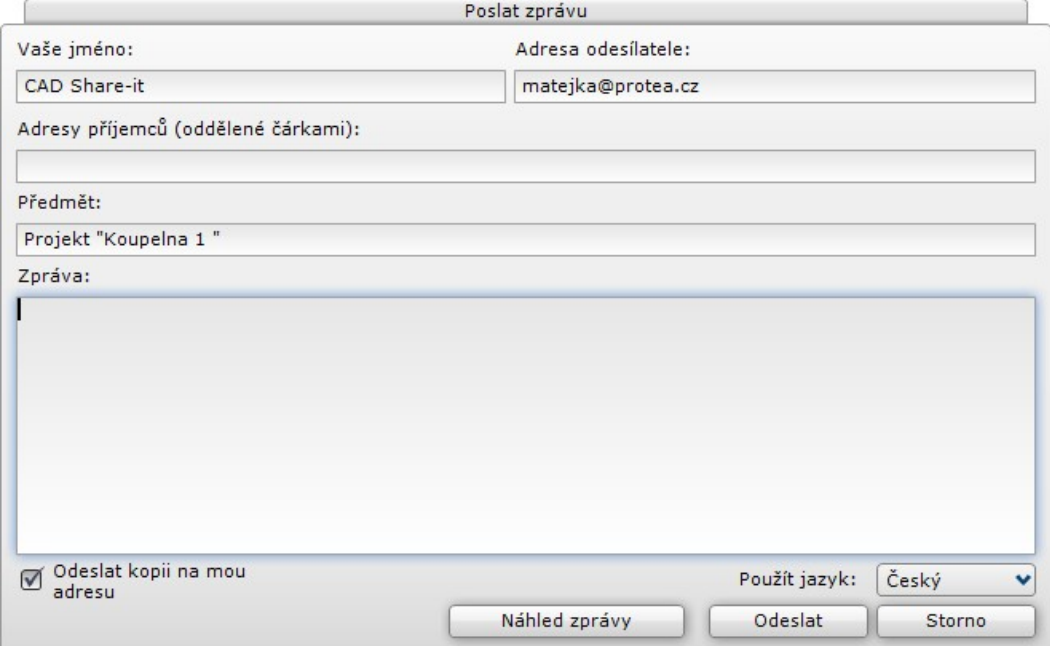

Vyplňte potřebné údaje. Z nabídky *Použít jazyk* můžete zvolit jiný jazyk e-mailu v případě, že mail posíláte zahraničním klientům. Tlačítko *Náhled zprávy* umožňuje prohlédnutí zprávy před jejím odesláním. Jsou-li údaje v pořádku, klepněte na tlačítko *Odeslat*. Pokud se odeslání zprávy podaří, program zobrazí informaci:

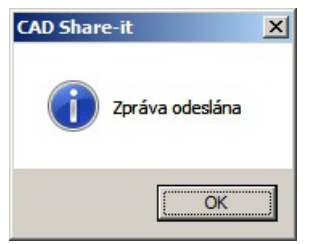

Klepněte na OK.

Zde je ukázka e-mailové zprávy:

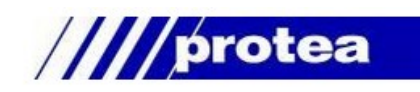

Chcete-li návrh zobrazit v prohlížeči, klepněte na obrázek.

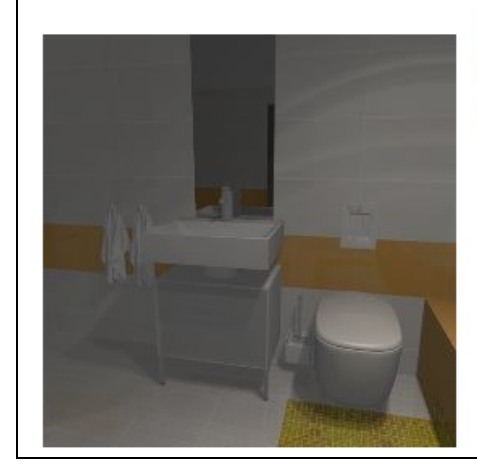

Pokud máte mobilní zařízení s operačním systémem Android nebo iOS, načtěte QR kód čtečkou zabudovanou v naší aplikaci CAD Share-it nebo libovolnou jinou aplikací pro čtení QR kódů.

> NYNÍ NA Google play

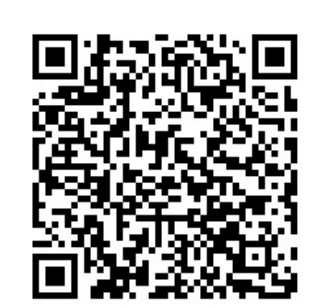

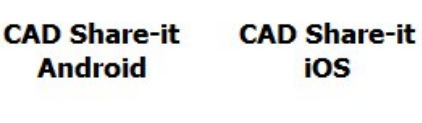

**App Store** 

Klepnutím na náhled nebo na QR kód otevřete projekt ve výchozím prohlížeči operačního systému. Chcete-li použít QR kód pro zobrazení projektu na mobilním zařízení, stáhněte si mobilní aplikaci CAD Share-It prostřednictvím odkazů na Google play (pro operační systém Android) nebo AppStore (pro operační systém iOS).

# Odeslání galerie uživateli

Odkaz k prohlížení celé vybrané galerie projektů můžete klientovi odeslat klepnutím na ikonu *Odeslat* 

*aktivní galerii e-mailem* . Postup je stejný, jako v případě odesílání jednotlivých projektů (viz kapitola *Odeslání projektu uživateli*).

Následující obrázek znázorňuje zobrazení projektu v průzkumníku:

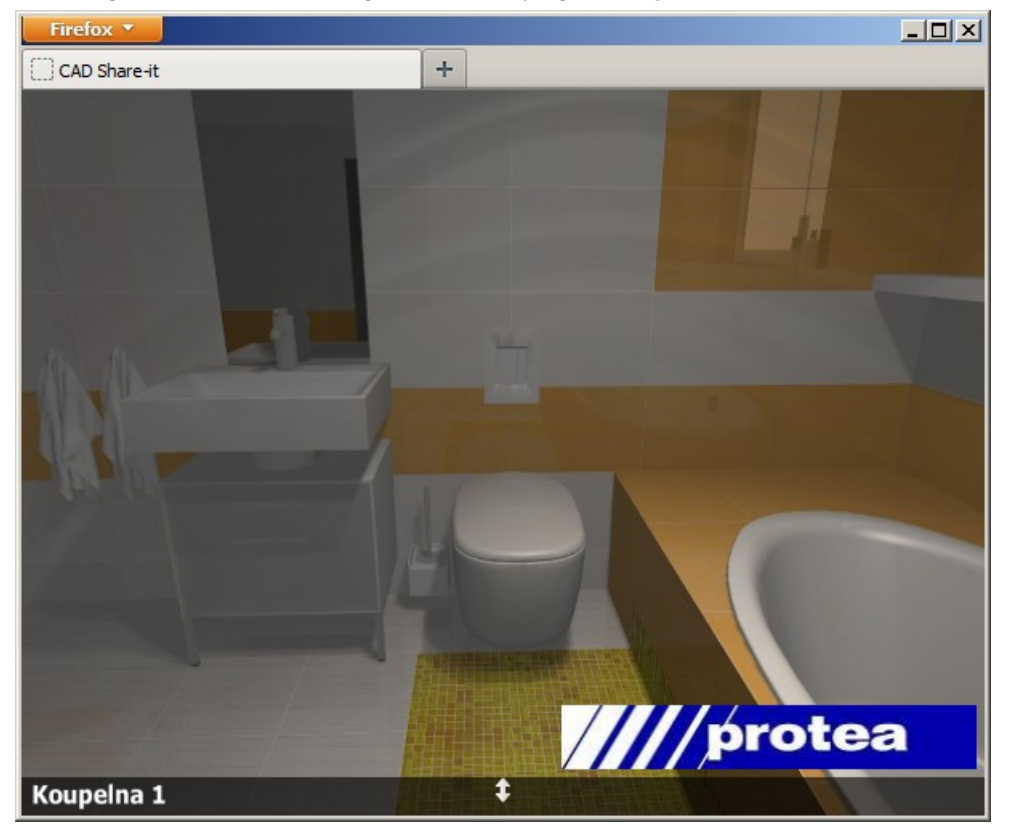

K ostatním projektům obsaženým v galerii můžete přistupovat po klepnutí na ikonu  $\bullet$ :

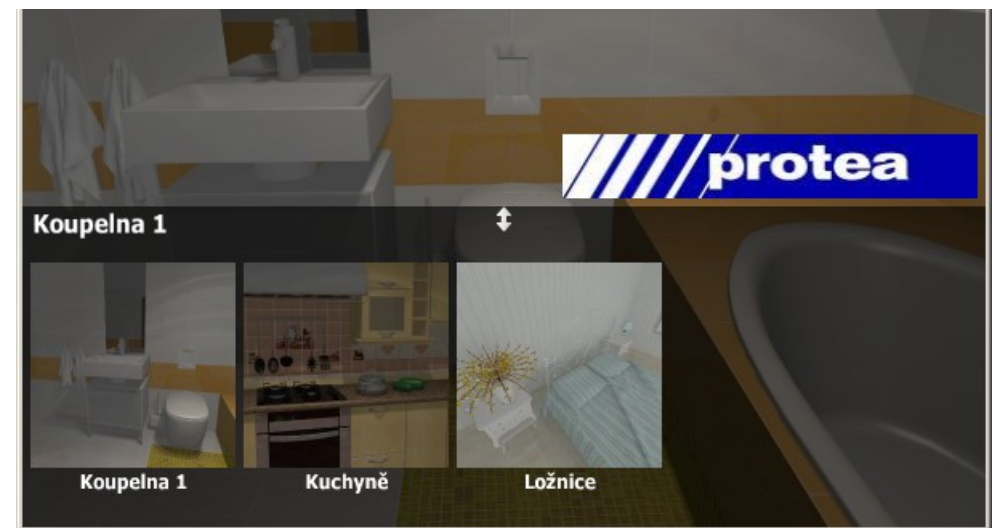

Projekt zobrazíte klepnutím na jeho náhled. Projekty mohou být propojeny prostřednictvím vzájemných odkazů, viz kapitola *Propojení projektů*.

# Propojení projektů

Systém propojování projektů umožňuje při prohlížení přecházet z jednoho projektu do druhého prostřednictvím odkazu, který se ve vizualizaci zobrazuje jako malá pulzující šipka. Odkaz můžete umístit např. na dveře, které z obývacího pokoje vedou do kuchyně, a když uživatel na odkaz klepne myší, přejde z projektu obývacího pokoje do projektu kuchyně. Odkaz můžete také umístit tak, abyste jím uživateli umožnili otevřít vizualizaci téže místnosti z jiného místa. Propojení lze definovat pouze mezi projekty vloženými do stejné galerie. Propojení se vytvářejí metodou *Táhni a pusť*.

Při vytvoření odkazu postupujte takto:

- Poklepejte na projekt do kterého chcete vložit propojení, vizualizace projektu se zobrazí v CAD Share-It.
- Nastavte zobrazení tak, abyste v okně dobře viděli místo, na které chcete propojení vložit (typicky některé dveře)
- Klepněte levým tlačítkem myši v galerii na projektu, který se má uživateli při prohlížení zobrazit, když klepne na šipku propojení.
- Držte tlačítko myši a přetáhněte náhled projektu na zvolené místo v zobrazeném projektu.
- Uvolněte tlačítko myši. Zobrazí se šipka propojení. Když na šipku najedete myší, zobrazí se název propojeného projektu:

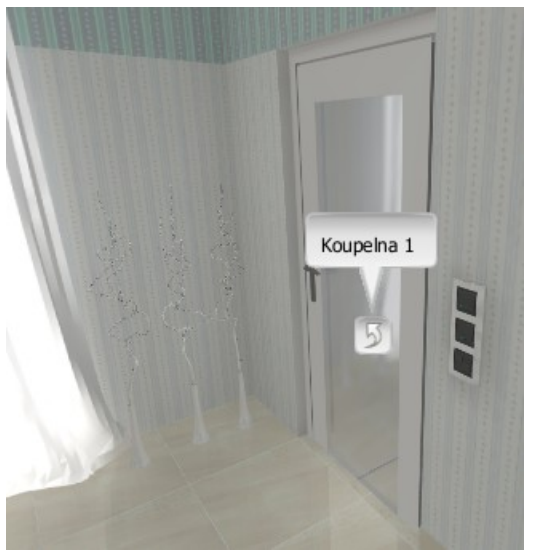

Když myší najedete na šipku propojení zobrazí se tlačítka:

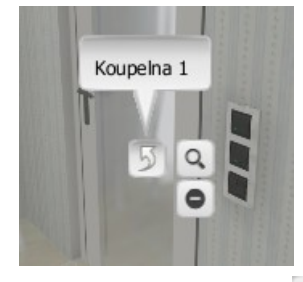

Klepnete-li na tlačítko Q otevřete propojený projekt. Tlačítkem O propojení z projektu odstraníte.

Informace o všech propojeních definovaných v rámci galerie se zobrazují v okně CAD Share-It v panelu *Propojení*:

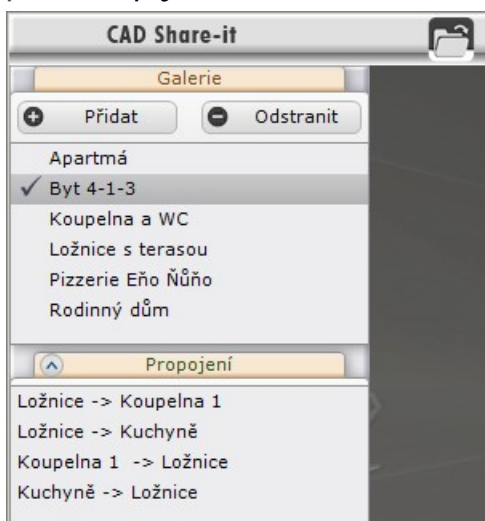

Na obrázku nahoře jsou v galerii definovány čtyři propojení. První dvě umožňují přístup z ložnice do koupelny a kuchyně, druhé dvě přístup z koupelny a kuchyně zpět do ložnice.

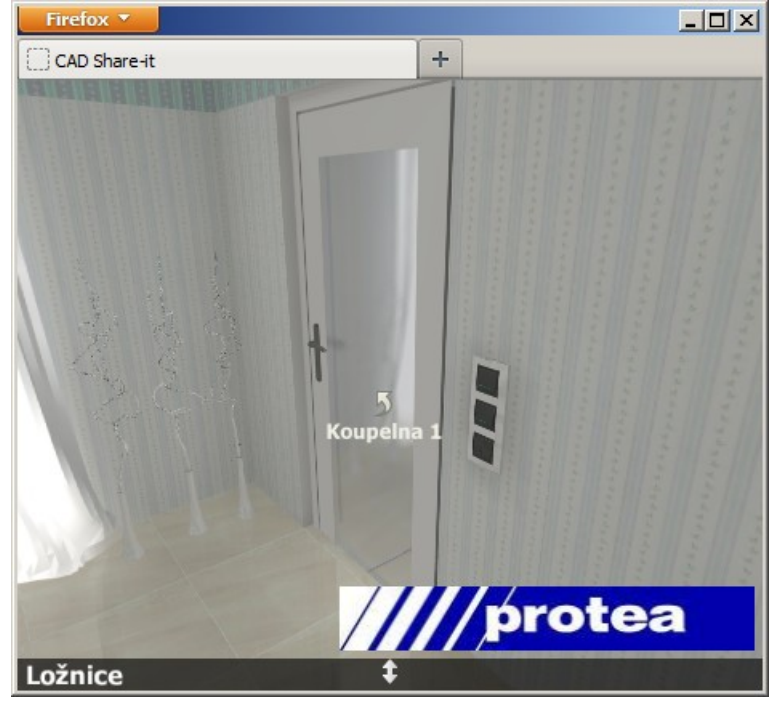

Uživatel při prohlížení galerie na svém počítači uvidí propojení takto:

Odkaz při zobrazení pulzuje, takže je dobře viditelný. Klepnutí na odkaz vyvolá zobrazení projektu, jehož název je uveden pod šipkou odkazu.

## Statistika zobrazení

Uživatelé programu CAD Share-It mohou sledovat statistiky týkající se celého účtu, jednotlivých galerií a samostatných projektů. Prohlížení prezentací vytvořených v CAD Share-It je omezeno počtem zobrazení v internetovém prohlížeči, které bylo vyvoláno použitím odkazu na prezentaci, klepnutím na náhled prezentace v e-mailu nebo klepnutím na QR kód prezentace. Omezení je nastaveno limitem 50 zobrazení ve verzi BASIC a 500 zobrazení ve verzi PRO. Zobrazení galerie představuje tolik prohlédnutí, kolik projektů galerie obsahuje (např. zobrazení galerie se třemi projekty zvýší počet prohlédnutí o tři).

Dialogové okno se statistikou zobrazení můžete otevřít jedním z těchto způsobů:

Statistika účtu

Klepněte na ikonu v dialogovém okně pro volbu účtu:

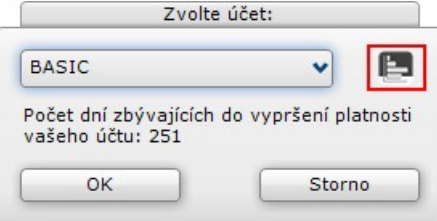

Statistika galerie

Poklepáním otevřete galerii a pak klepněte na ikonu **kole** v panelu nástrojů:

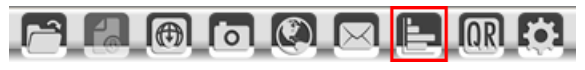

Statistika galerie není dostupná ve verzi BASIC.

• Statistika projektu

Klepněte na náhled projektu v panelu *Projekty v galerii* nebo *Všechny projekty*, pravým tlačítkem myši otevřete místní nabídku a zvolte položku *Statistika zobrazení*:

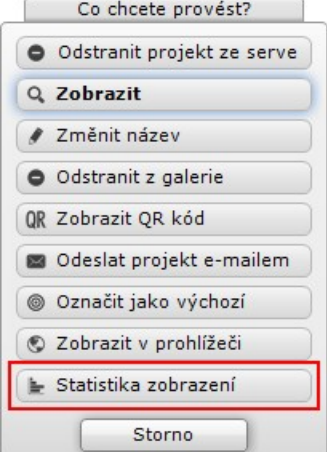

Otevře se dialogové okno:

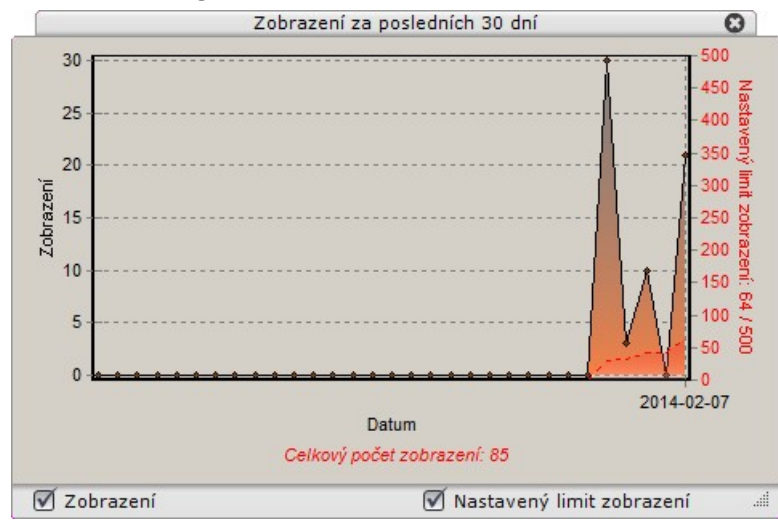

V okně jsou zobrazeny dva grafy. Oranžové plochy znázorňují počet zobrazení v kalendářním dni a k tomuto grafu se vztahuje svislá osa po levé straně obrázku (v našem případě došlo 7.2.2014 ke 21 zobrazením). Červená čárkovaná čára znázorňuje počet zobrazení v uplynulých 30 dnech a k tomuto grafu se vztahuje pravá svislá osa (v našem případě došlo k celkem k 64 zobrazením). Na vodorovné ose jsou vyneseny dny zpětně od aktuálního data (v našem případě zpětně od 7.2.2014). Pod vodorovnou osou je červeně uveden počet zobrazení od otevření účtu (v našem případě 85).

Pokud se vám dva grafy v jednom zdají nepřehledné, můžete jeden z nich vypnout přepínači *Zobrazení* nebo *Nastavený limit zobrazení*:

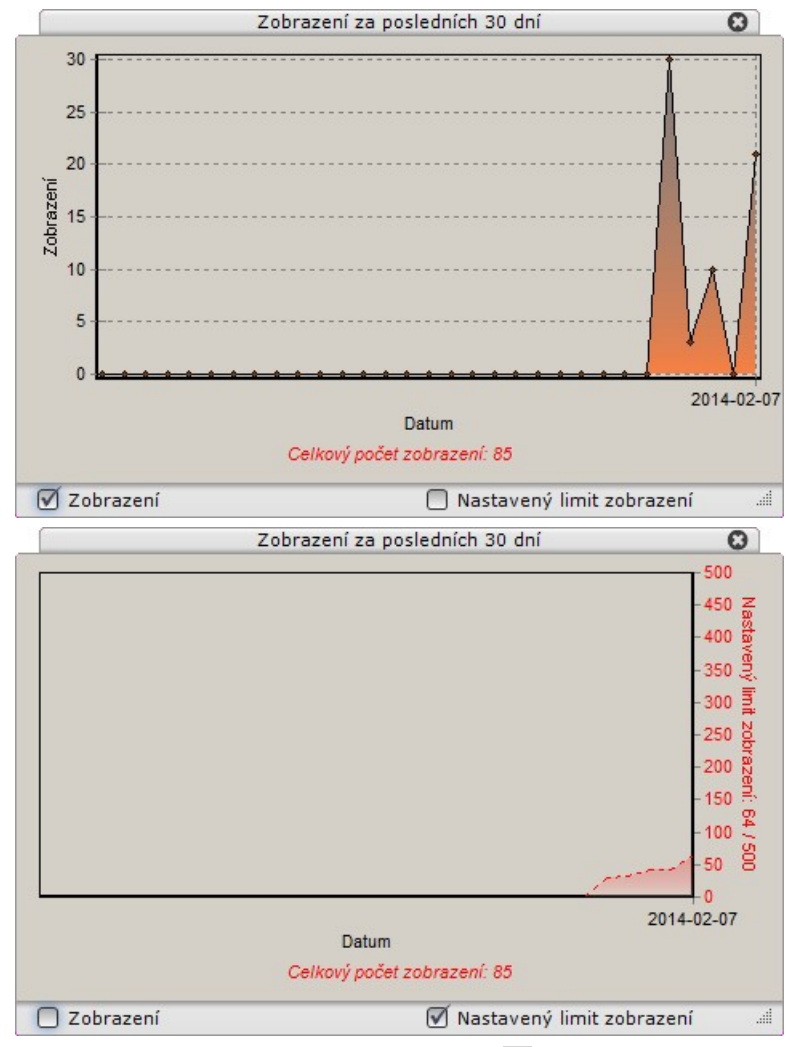

Tažením za pravý dolní roh okna (ikona ) můžete měnit velikost a tvar okna např. v případě, že není dostatek místa pro zobrazení datumů:

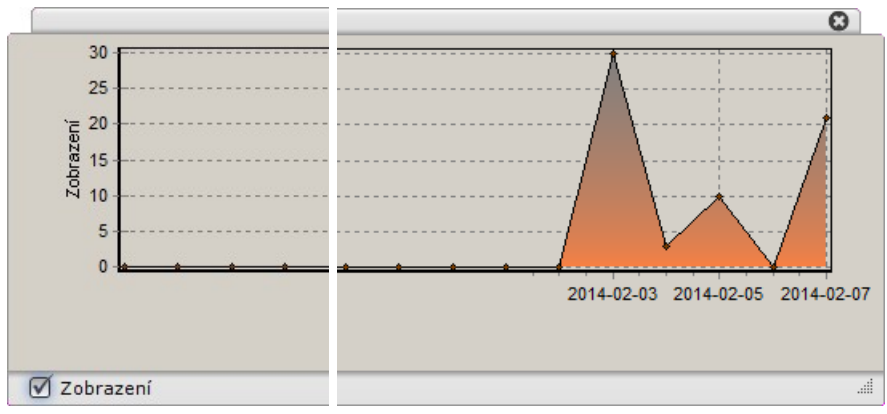

# Náhled projektu

Každý projekt je v panelech *Projekty v galerii* a *Všechny projekty* reprezentován náhledem. Po uložení na server je náhledem vždy výchozí obrázek nastavený automaticky v návrhovém programu. CAD Share-It umožňuje tento obrázek změnit (vybrat jiný) tak, aby byl náhled atraktivní a více vypovídal o obsahu projektu.

Poklepejte na projekt, jehož náhled potřebujete změnit. Pak klepněte na ikonu **(O** v panelu nástrojů. V panelu se zobrazenou vizualizací projektu se objeví rámeček nového náhledu:

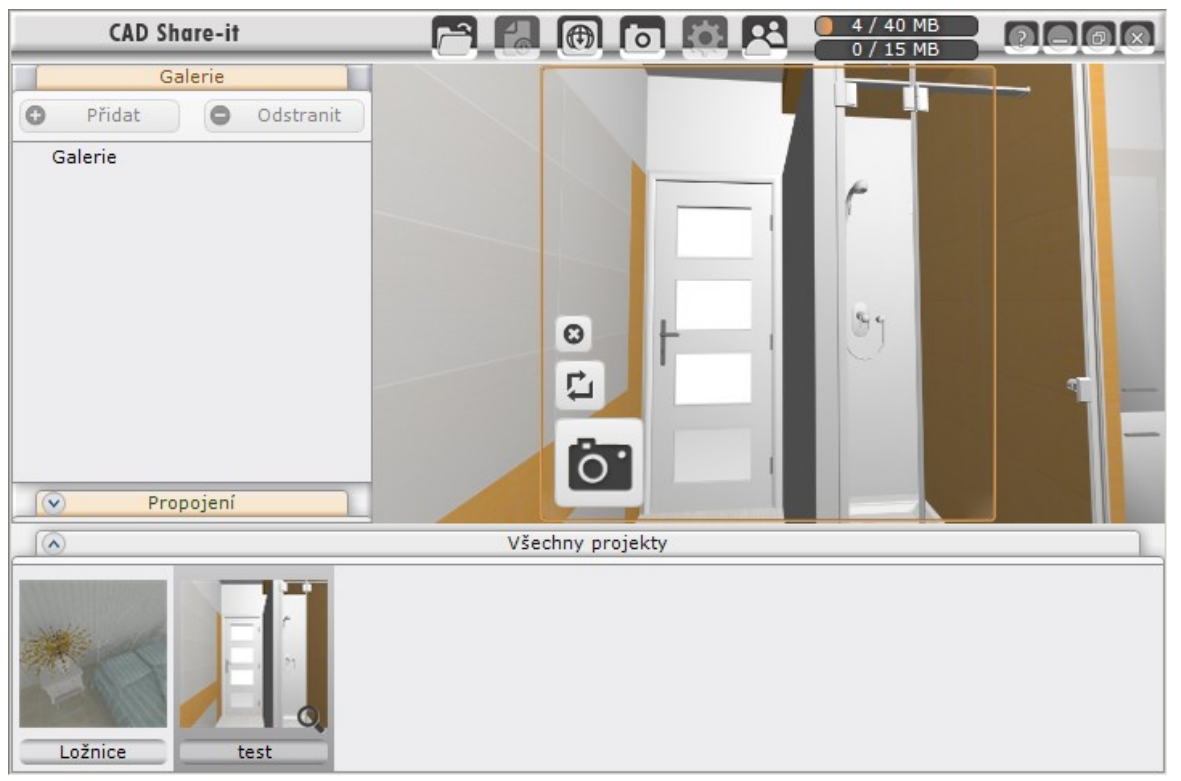

Natočte, popř. zvětšete nebo zmenšete zobrazení v panelu tak, aby uvnitř rámečku byl zobrazen požadovaný náhled, např.:

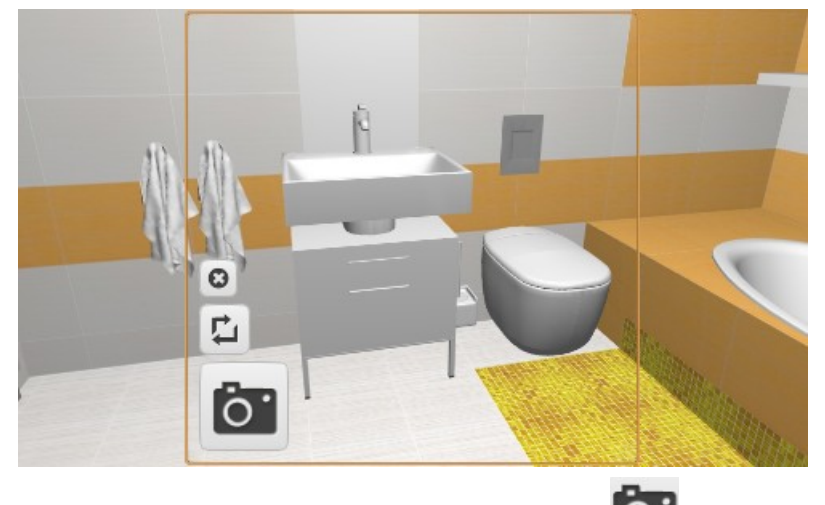

Pak klepněte na ikonu se symbolem fotoaparátu

Ikonou **O** ukončíte vytváření nového náhledu. Ikonou  $\Box$  nastavíte výchozí pohled vytvořený v návrhových programech.

# Správa účtu

### Přepínání účtu

Účty Basic a Pro můžete přepínat z dialogového okna

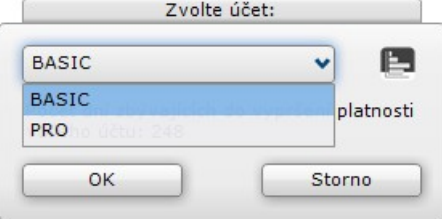

které se otevře automaticky vždy při spuštění CAD Share-It. Chcete-li účet přepnout během práce v CAD Share-It, klepněte na ikonu *Změnit účet* .

,

Účet PRO můžete bezplatně používat pouze v programu CAD Decor PRO, máte-li zaplacenu servisní podporu. Více o účtech viz kapitola *Uživatelské účty*.

### Nastavení účtu

Nástroj *Nastavení účtu* je dostupný pouze ve verzi PRO. Klepněte na ikonu *Nastavení účtu*, otevře se dialogové okno:

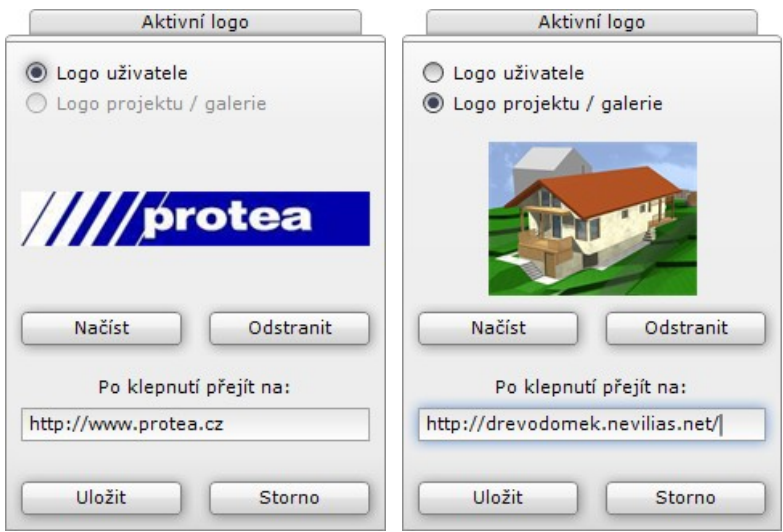

V okně můžete zadat logo, které se při zobrazení projektu bude zobrazovat v pravém dolním rohu okna prohlížeče. Logo uživatele se zobrazuje pouze v případě, že pro aktuální galerii nebylo žádné logo zadáno. Přepínač *Logo galerie* je dostupný jen tehdy, je-li vybrána některá galerie. Každé galerii můžete přiřadit jiné logo.

Tlačítkem *Načíst* otevřete standardní dialogové okno operačního systému. V něm nalistujte složku, vyberte obrázek ve formátu PNG nebo JPG a klepněte na tlačítko *Otevřít*.

Tlačítkem *Odstranit* můžete dříve načtené logo z CAD Share-It odstranit. Po odstranění loga se při prohlížení projektu žádné logo nebude zobrazovat.

Do pole *Po klepnutí přejít na* můžete zadat adresu webové stránky, která se otevře, když uživatel při prohlížení projektu na logo klepne myší.

Tlačítkem *Uložit* potvrdíte nastavení a uzavřete dialogové okno.

# Ostatní nástroje

# Zobrazit v prohlížeči

Jednotlivé projekty nebo celé galerie můžete ještě před odesláním uživatelům kontrolně zobrazovat ve výchozím prohlížeči operačního systému.

Chcete-li zobrazit galerii, poklepejte na její název a pak klepněte na ikonu *Zobrazit v prohlížeči* . Chcete-li zobrazit jeden projekt, zvolte položku *Zobrazit v prohlížeči* z místní nabídky:

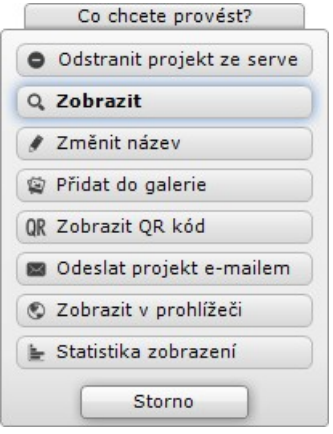

Pro zobrazení projektu v prohlížeči se používá softwarový modul *Unity Web Player*. Pokud není ve vašem počítači nainstalován, prohlížeč vás k jeho instalaci vyzve před zobrazením prvního projektu. V prohlížeči se zobrazí odkaz na stažení modulu:

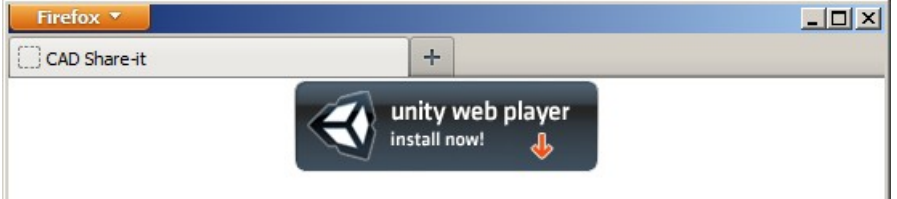

Modul stáhnete klepnutím na obrázek. Pokud se instalace automaticky nespustí, musíte stažený soubor (UnityWebPlayer.exe) vyhledat na disku a spustit manuálně. Instalace nevyžaduje žádný popis, po jejím dokončením se zobrazí informační okno:

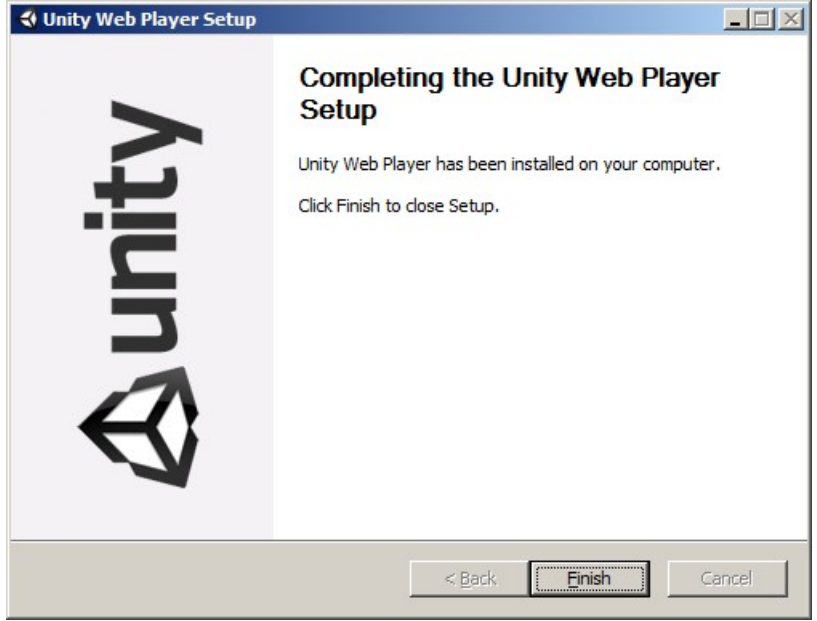

Zobrazení v prohlížeči, které je spuštěné z CAD Share-It, nemá vliv na zvyšování měsíčního limit zobrazení (50 ve verzi BASIC a 500 ve verzi PRO).

## Informace o limitech

Jak již bylo napsáno v úvodu této příručky, používání CAD Share-It verze BASIC má trojí omezení:

- Měsíční limit 15 MB pro odesílání projektů na server
- Měsíční limit 50 zobrazení v prohlížeči
- Limit 40 MB pro místo na serveru

Verze pro má dvojí omezení:

- Měsíční limit 500 zobrazení v prohlížeči
- Limit 400 MB pro místo na serveru

Jakmile dojde k překročení některého z limitů zobrazí se varovné hlášení a operaci nebude možné dokončit. Např. v případě překročení limitu pro odesílání projektů na server se zobrazí následující varování:

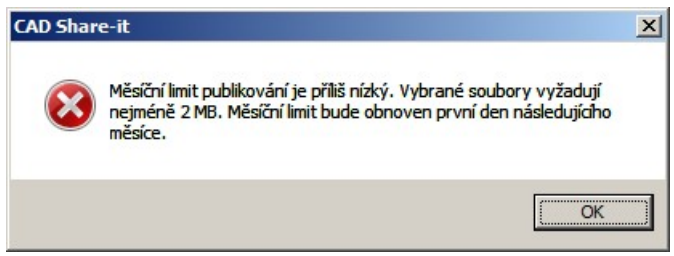

Měsíční limit odesílání projektů na server se obnoví vždy na začátku následujícího měsíce. Pokud překročíte místo na serveru, musíte místo pro nové projety uvolnit vymazáním starších projektů, které už na serveru nebudete potřebovat.

Překročení limitu zobrazení v prohlížeči se projeví na straně klienta. Při pokusu o zobrazení se v prohlížeči objeví následující stránka:

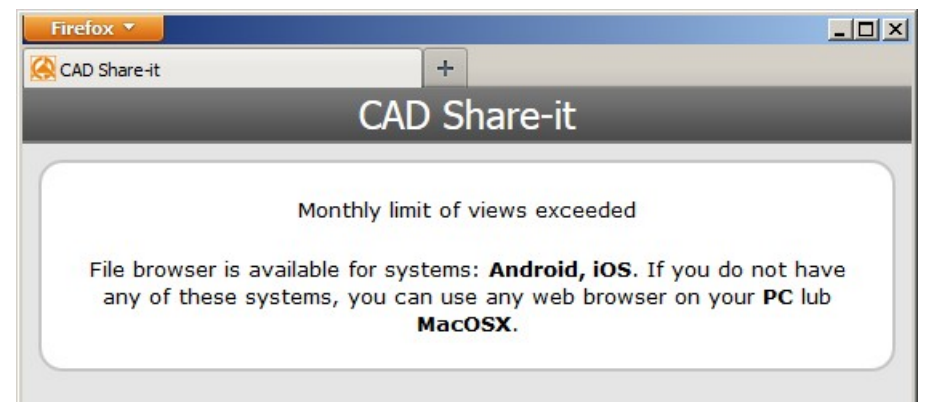

Důležitá je první řádka textu, kterou uvádíme přeloženou do češtiny: *Měsíční limit zobrazení byl překročen*. Nastane-li tato situace, žádní klienti si nebudou moci prohlížet projekty a galerie, které jim pošlete. Měsíční limit zobrazení se obnoví vždy na začátku následujícího měsíce. Limit zobrazení je kritický pro CAD Share-It verze BASIC. Budete-li chtít CAD Share-It používat k časté komunikaci se všemi klienty, velmi rychle se ukáže, že zakoupení verze PRO je zcela nezbytné.

# Uživatelská příručka

Uživatelskou příručku ve formátu PDF spustíte klepnutím na ikonu *Otevřít nápovědu* . Příručka je na disku uložena ve složce *C:\CadProjekt\CAD Decor v. 2.0.0\CAD\_Share\_it\Manual* nebo obdobně při instalaci do programu CAD Decor PRO nebo CAD Kuchyně.